# M1 SERIES

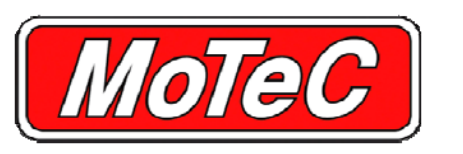

# **QUICK START GUIDE**

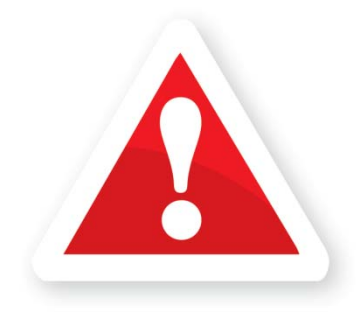

#### **READ THIS FIRST**

**Installing and tuning an M1 ECU is vastly different to previous MoTeC ECU products.** 

**It is highly recommended that you read the M1 Tune manual for information on how to use this product. There are also training videos on the USB stick that you should watch prior to using the product.** 

If any further information is required, please visit www.motec.com/forum or contact support@motec.com.

# **CONTENTS**

Your M1 kit should contain the following items:

- M1 ECU
- MoTeC USB stick
- M1 Quick Start Guide (this document)
- MoTeC sticker
- Ancillary parts these may include cables, looms and other devices, supplied according to the product purchased, or as required for the relevant application.

### **GETTING STARTED**

The MoTeC USB stick contains all the required software and supporting documentation for your M1 installation, plus additional information about the M1 series and other MoTeC products.

Quick start process:

- 1. Connect the supplied USB stick to your PC
- 2. Browse the USB stick, and run the MoTeCCD exe file
- 3. Select the Software button
- 4. Select the M1 Series Software button
- 5. Select and install the Release version of M1 Tune
- 6. When the installation completes, select the Back button to return to the Main Menu
- 7. Select the Packages button
- 8. Search for the M1 Package that you intend to use
- 9. To install the Package, double-click on the Package name
- 10. When the installation completes, select the Back button, and then Exit
- 11. On returning to the desktop, launch the M1 Tune software using the M1 Tune icon.

If the M1 ECU is connected, it is now possible to communicate with it; otherwise, open the installed Package in an offline state.

**Some firewalls and anti-virus software may interfere with communication between M1 Tune and the ECU. For assistance, see "Establishing ECU Communications" in the M1 Tune help or User Guide.**

To open an offline Package:

1. From the Quick Launch window, select the Browse Packages button, or use the File > Open Package menu option.

If the Quick Launch window is not displayed, it can be selected from the Quick Launch tab located on the left edge of the MI Tune window.

2. Select the required Package and either double-click on the **Package name** to open it or select the Open button.

#### **TO SEND A PACKAGE TO THE M1 ECU**

A Package may be sent to the M1 ECU once it has been opened in M1 Tune:

- Open the Package:
	- Choose File > Open Package from the M1 Tune menu bar.
	- Select the Package you wish to send to the M1 ECU. Package variants may be filtered in the Quick Filter panel on the left side of the Open Package dialogue, by serial number, ECU type etc.
	- Highlight the Package you wish to open and select the Open button.
- Once the file has been loaded, you can select the serial number of the ECU to which you want to send the Package :
	- Choose File > Edit Target ECU Serial # from the menu bar. A list of currently visible ECUs is displayed.

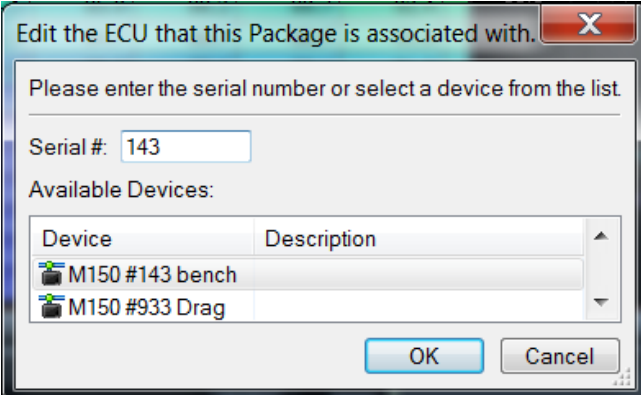

- Choose the M1 ECU to which you want to send the Package and click OK. If the ECU you wish to select is not visible you should ensure that the ECU is powered and connected to the PC via Ethernet. The serial number can also be manually entered.
- The Package is now ready to send.
- Send the Package to the target ECU:
	- Choose File > Send from the menu bar. The Package will be sent to the M1 ECU. A progress bar indicates each phase of the Package send.
		- Note: The Package send process involves numerous resets of the ECU as different elements of the Package are downloaded. This is normal and you should expect the Package send process to take up to a minute.
	- Upon completion of the Package send, live data from the M1 ECU should be visible in Tune, depending on the particular Worksheet in use.